# Replace/Install Meditech Emulator

H C A

#### **H O S P I T A L L I S T I N G :**

Dauterive Hospital

Garden Park Medical C e n t e r

Lakeview Regional Medical Center

Rapides Regional Medical C e n t e r

Regional Medical Center o f A c a d i a n a

> Tulane University Hospital & Clinic

Women's & Children's H o s p i t a l

## Physician's Office Remote Access Users:

This document is meant for remote access users currently accessing information from one of the hospitals listed to the left utilizing the following site:

#### https://deltara.clio.medcity.net

Due to enhancements in our system it is necessary to upgrade Meditech for you to have the benefit of our latest improvements. Please take the time to read and follow the instructions provided. Should you need any assistance please feel free to contact us.

HELP DESK: 1-866-541-7389

# Meditech Emulator Replacement/Installation Instructions

#### Important: You must have administrative rights to the computer; otherwise, contact your system administrator for support.

Thank you for taking the time to upgrade to our most recent version of Meditech!

1. Identify the current gateway utilized. (Click on the icon you currently use to access our facility and look at the web address listed.) If it is the site below please follow the remainder of these instructions. If not please disregard the remainder of this document.

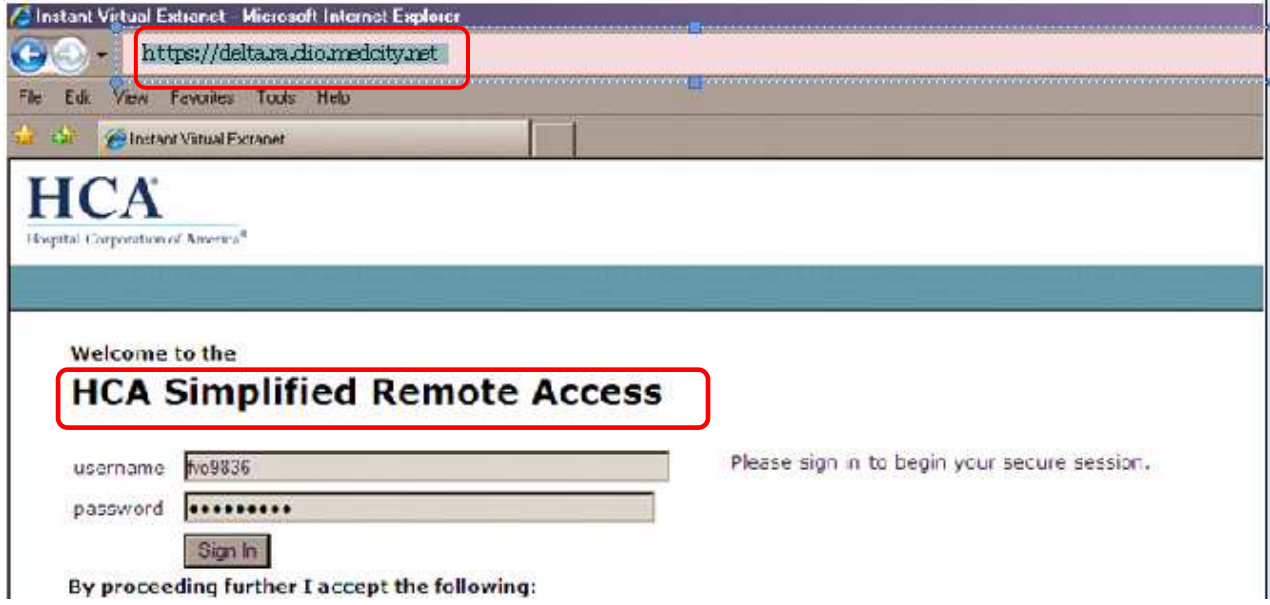

- 2. Delete the MEDITECH workstation icon from the PC desktop. Next, "uninstall" the current workstation version on the PC using the **Control Panel, add or remove programs**.
- 3. Use the link "Meditech Workstation Installer" and a new Meditech GEMMS Icon will be placed on your desktop.

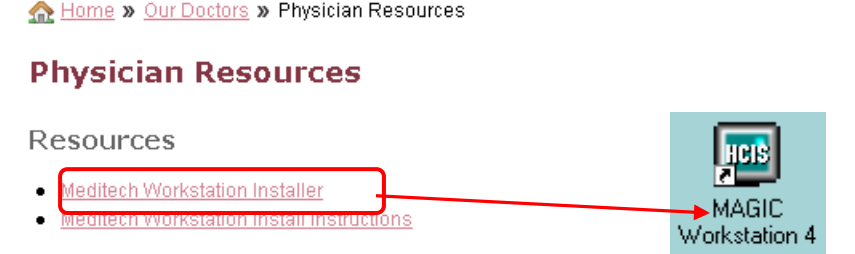

4. The installer will load the program either automatically and show the following information.<br>**Exail Self-Extractor Workstation4.2.4.5.3P.exel** 

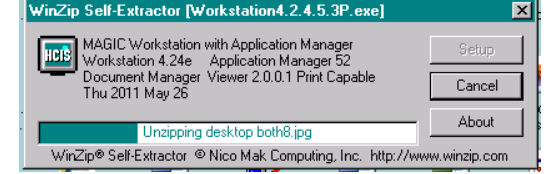

Or You will have to do the following:

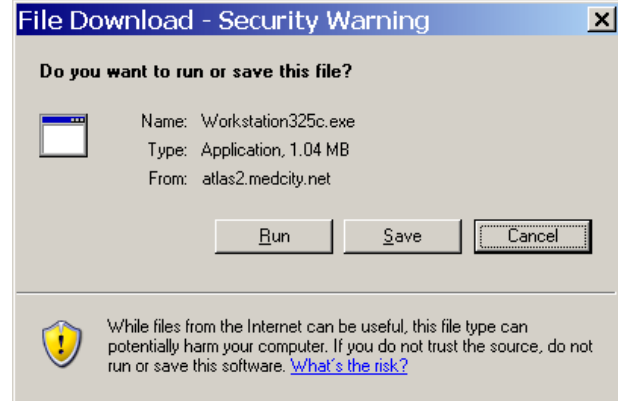

You will see the following warning. You must click Run again for the workstation is installed on the pc.

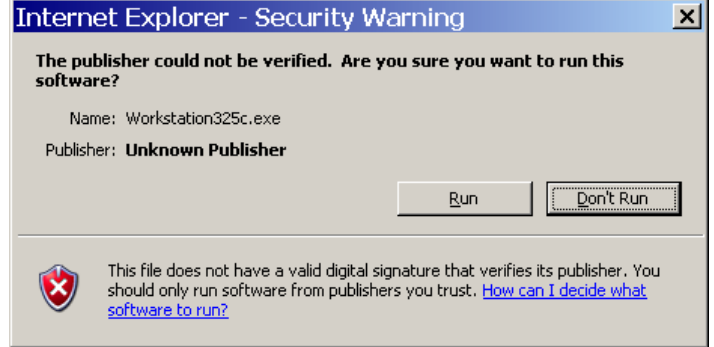

5. The MEDITECH MAGIC Workstation installation is complete.

### Setting up a Connection for Meditech to Access Facility

1. When you double click on the Meditech Icon for the first time you will get a screen like this:

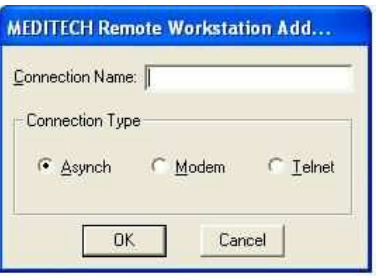

2. In the Connection Name box add the connection pertinent to your facility. Our example it is called LAC. Also make sure to click on the Telnet Bullet. Your box should look like the one below.

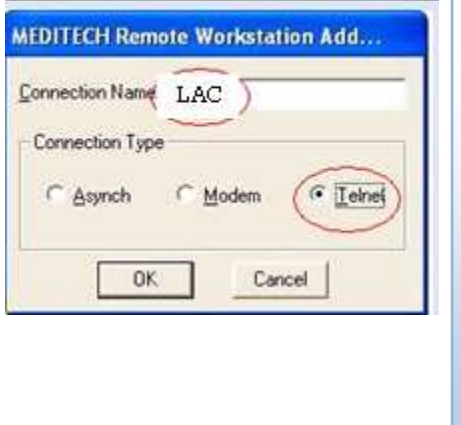

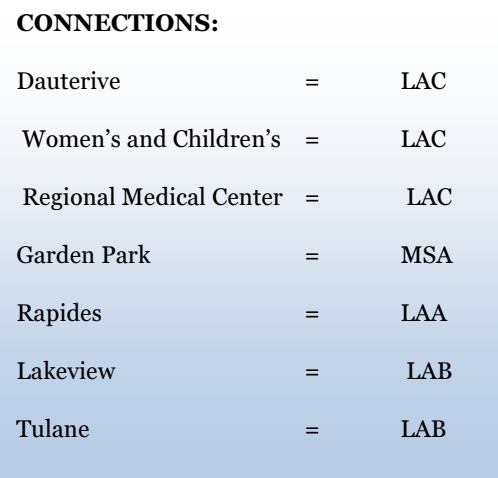

3. After you have named your connection just click OK. Then this window will pop up as below, if you notice in our example there are some numbers in the Host Name/IP Address: box. Your Host Name/IP Address: box should be empty. Use the numbers in this box just like it is in this example. The MAGIC bullet and the Telnet Port settings are already correct. Click OK.

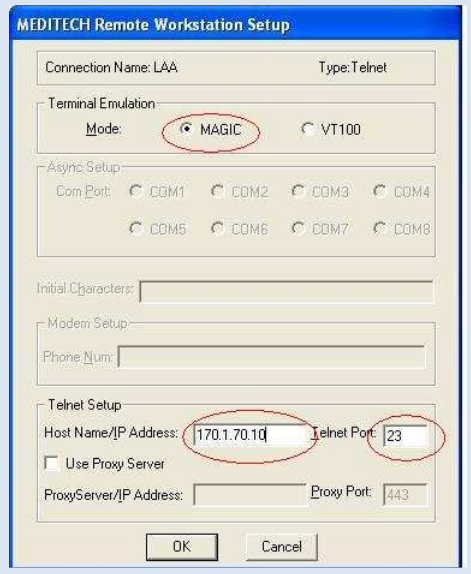

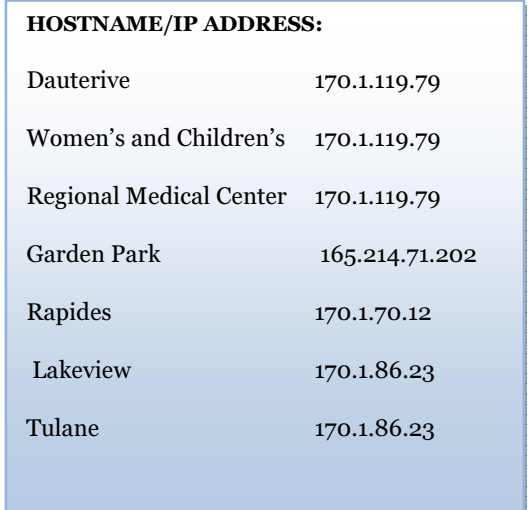

4. After clicking OK on that screen you will be returned to a screen that looks like the one below. The connection you just created will be there. Uncheck the box that states the show list of connections at start up and then select connect.

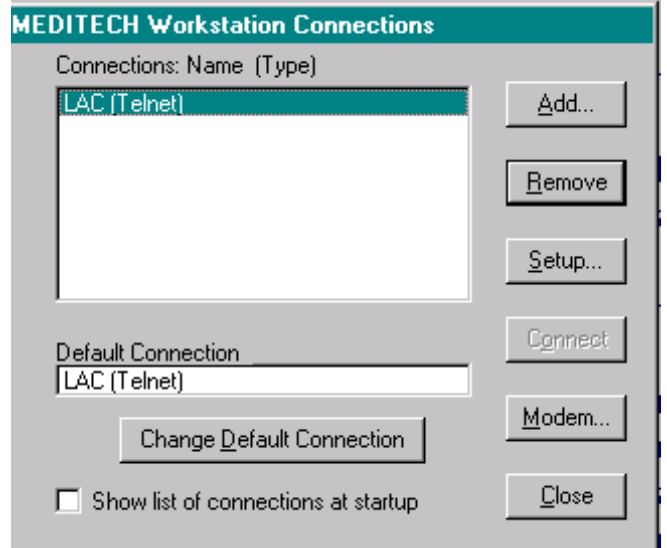

5. When it opens you should get a screen that looks similar to this. This is normal just hit enter and Meditech will close again.

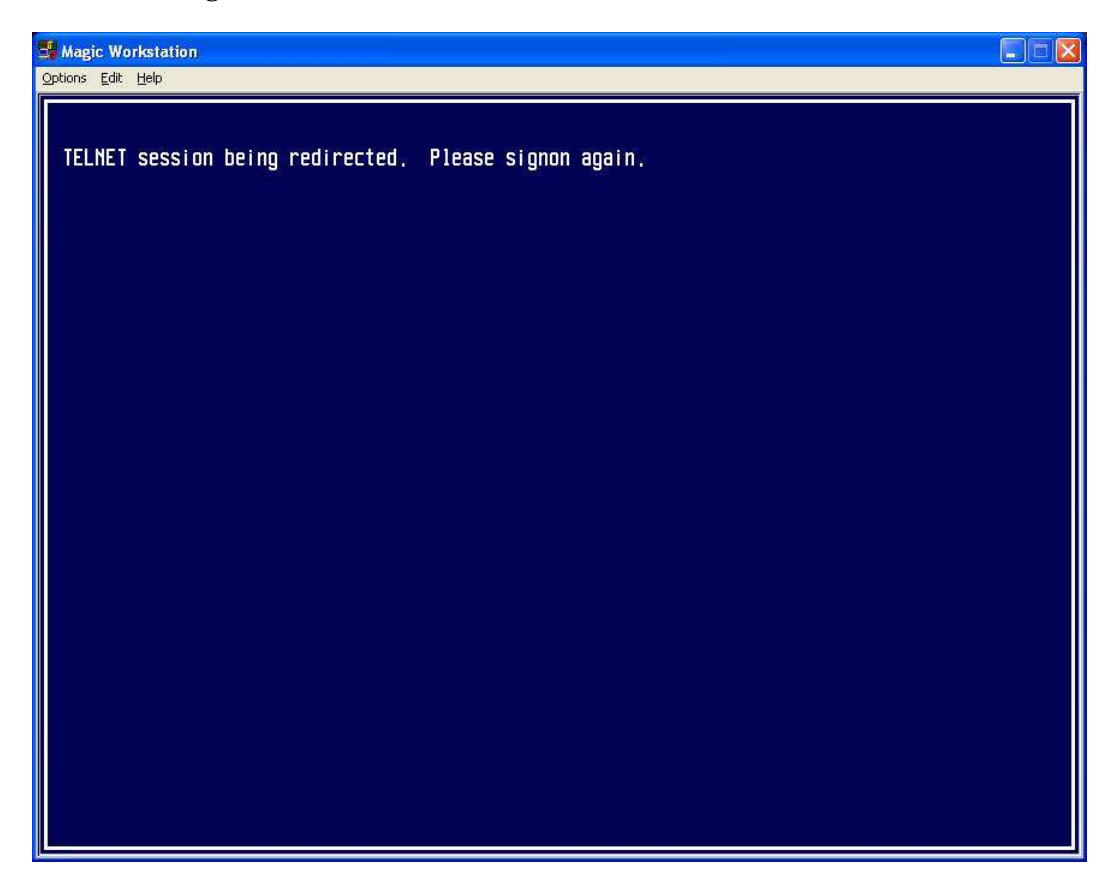

6. Double click on the desktop icon again and you will get your normal log on screen.

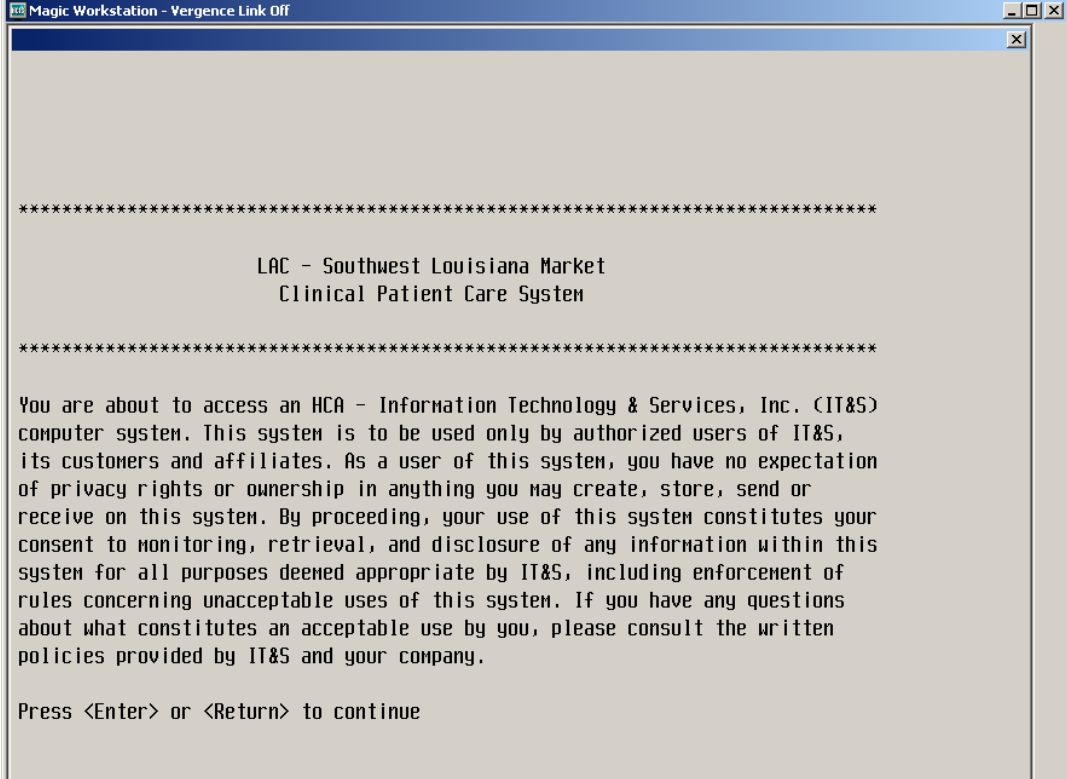

Just press enter and you are ready to login!

For assistance please call your Physician Support Coordinator or the HELPDESK 1-866-541-7389